# **Mode opératoire pour envoyer des documents à signer avec la plateforme Docusign**

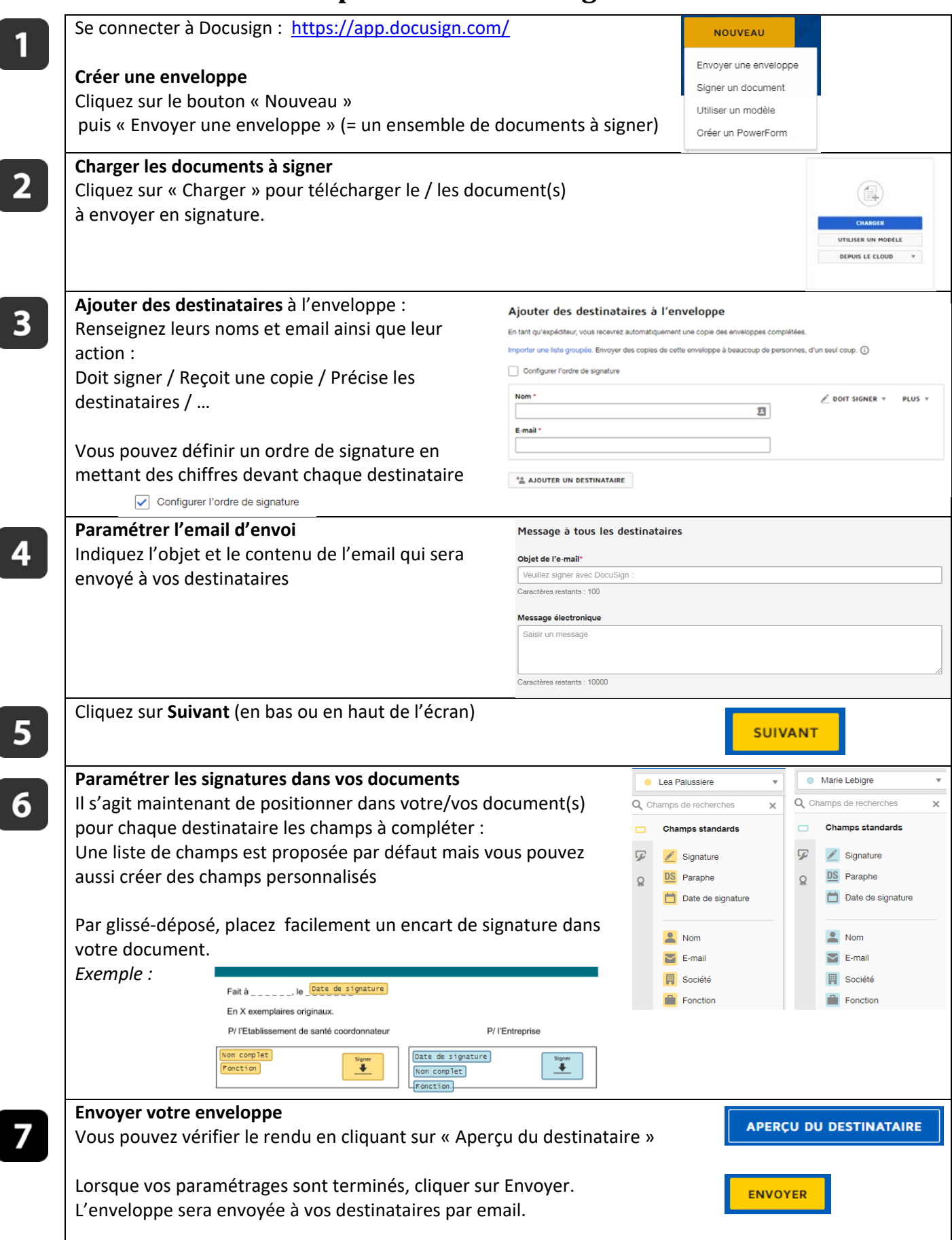

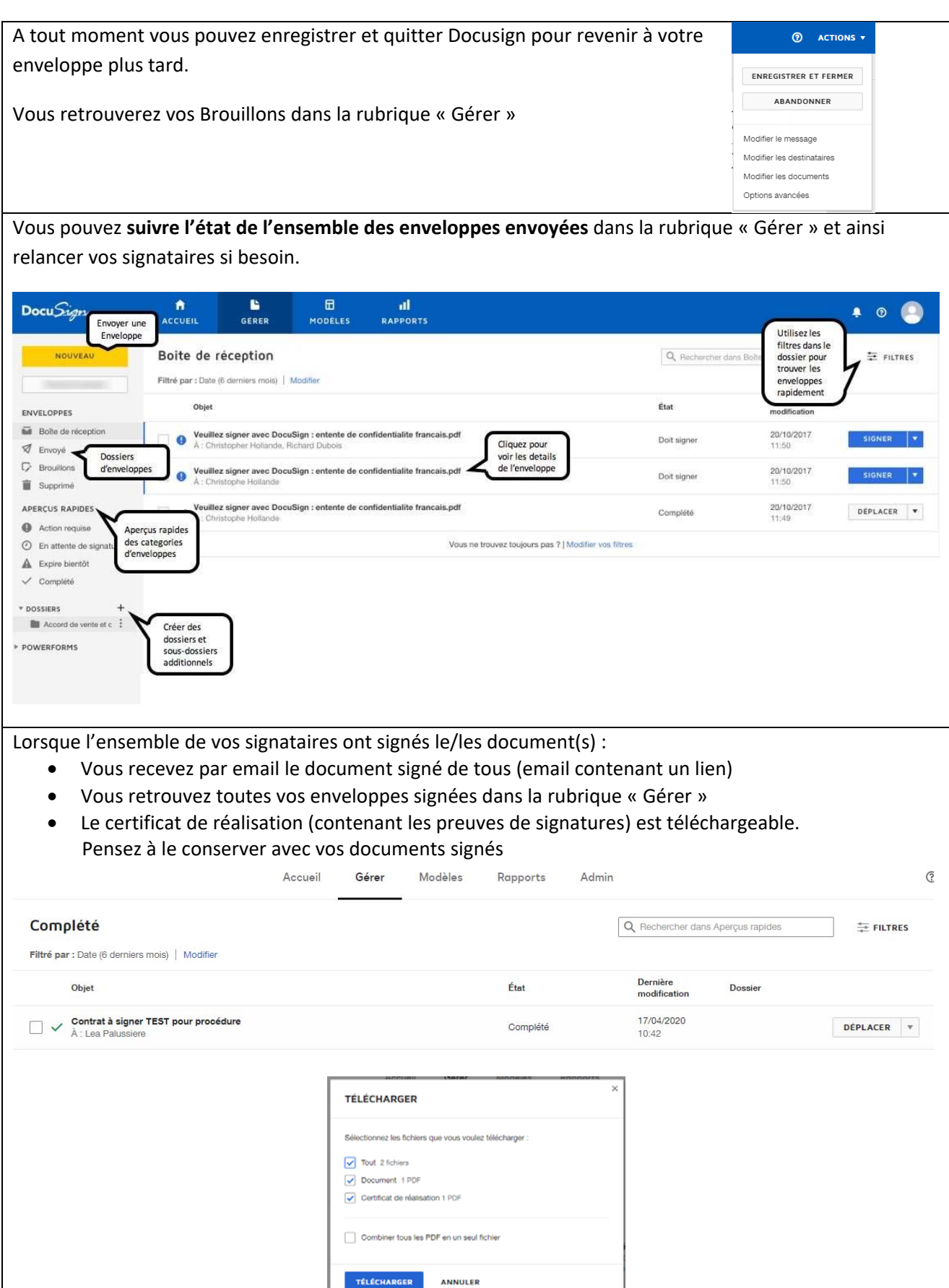

#### *Q : Les signataires doivent‐ils avoir un compte Docusign pour signer les enveloppes que je leur envoie ?*

R : Non, il n'y a pas besoin d'avoir de compte Docusign pour signer. Les signataires recevront un email contenant un lien. Ce lien redirige vers l'enveloppe à signer. A la fin du circuit de signature ils recevront par email un lien pour télécharger les documents signés par tous. Attention les liens contenus dans les emails ont une péremption.

S'ils disposent d'un compte Docusign, ils peuvent accéder directement à l'ensemble de leurs enveloppes signées.

### *Q : Comment annuler une enveloppe déjà envoyée ?*

R : Sur la page Gérer, recherchez l'enveloppe en cours que vous souhaitez invalider :

- 1. Cochez la case à côté du titre de l'enveloppe. Cliquez sur la liste déroulante Plus, en haut de la page, et sélectionnez Invalider.
- 2. Indiquez brièvement le motif d'invalidation du document. Ce motif est inclus dans la notification par e‐mail envoyée aux destinataires et est ajouté aux détails de l'enveloppe et à l'historique.
- 3. Validez votre action en cliquant sur INVALIDER.

NB : Vous pouvez aussi « Corriger » une enveloppe.

Des corrections peuvent être apportées aux enveloppes qui ont été envoyées. Les informations de document et de destinataire peuvent être corrigées. Les informations sur le destinataire peuvent être modifiées pour les destinataires qui n'ont pas fini de signer.

Les fichiers et les champs peuvent être ajoutés, cependant des fichiers ne peuvent pas être supprimés ni réorganisés si l'un des destinataires a signé l'enveloppe.

#### *Q : Comment relancer les personnes qui n'ont toujours pas signé ?*

R : Vous pouvez renvoyer une enveloppe dont l'état est « En attente de signatures », « Doit signer » ou « Doit consulter » à tous les destinataires en cours de traitement ou juste à un destinataire. Dans la rubrique « Gérer », recherchez l'enveloppe à renvoyer et cliquez sur « Renvoyer ».

20/10/2017

En attente de signatures

RENVOYER **W** 

**NOUVEAU** Envoyer une enveloppe Signer un document Utiliser un modèle Créer un PowerForm

Veuillez signer avec DocuSign : entente de confidentialite francais.pdf : chris follmer. Christopher Hollande +1 plu

#### *Q : Mes signataires reçoivent‐il le(s) document(s) signé(s) à la fin du processus ou est‐ce que je dois leur envoyer ?*

R : Oui tous les destinataires reçoivent un email lorsque le circuit de signatures est complet. Dans cet email un lien permet de visualiser et télécharger l'enveloppe et ses signatures.

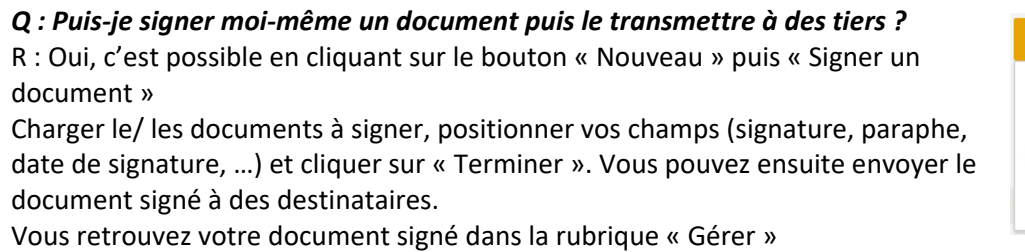

## *Q : En tant que signataire si je refuse de signer, comment cela fonctionne ?*

R : Lorsqu'un destinataire décline une enveloppe celui‐ci doit entrer une raison. Un email est ensuite envoyé à l'expéditeur et aux personnes qui ont déjà signé le document.

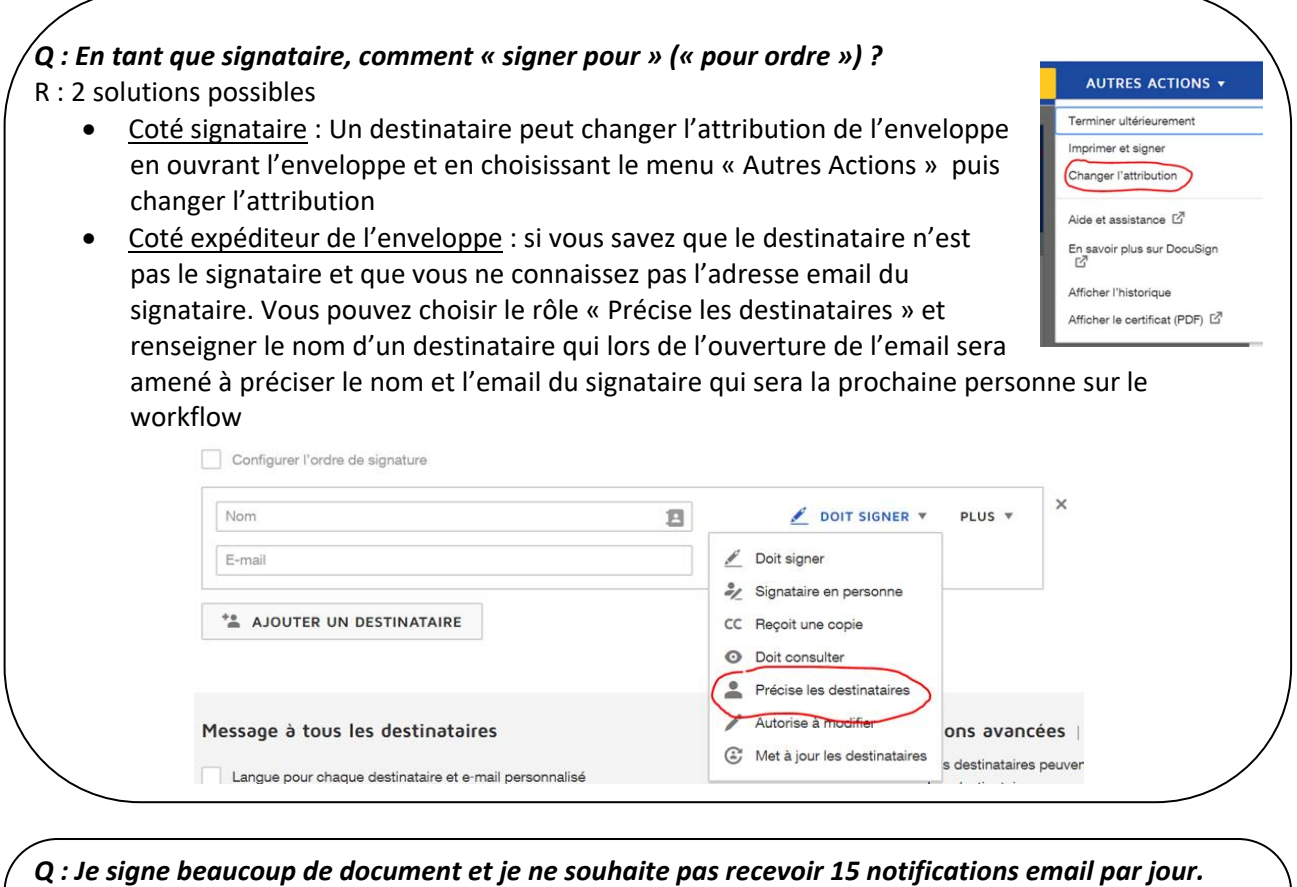

*Comment paramétrer l'envoi d'1 seul email récapitulatif par jour ?*  R : Chaque destinataire peut gérer les notifications en se connectant sur son compte DocuSign. Sélectionner la photo de profil > Mes préférences > Notifications.

Cela vous permet de gérer les notifications que vous recevrez.

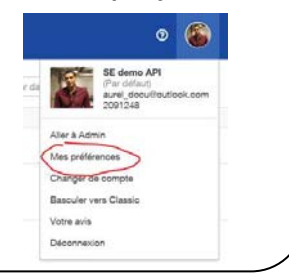